IBM® WebSphere Commerce Feature Pack 2 – Lab exercise

# **WebSphere® Commerce Feature Pack 2 Installation and enablement**

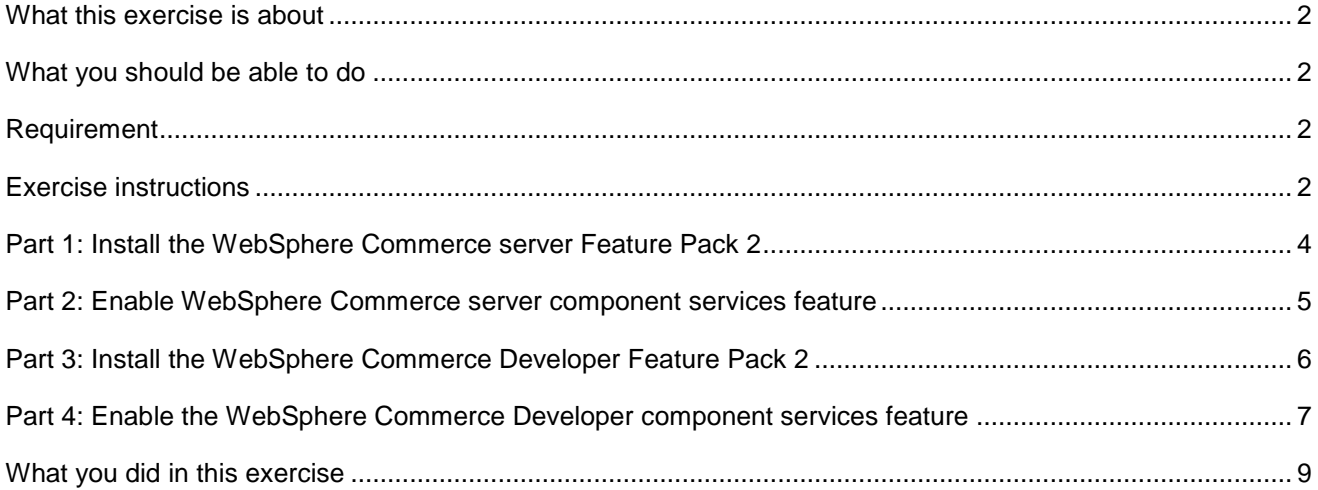

#### **What this exercise is about**

This lab exercise teaches you how to install WebSphere Commerce Feature Pack 2 for both the server and developer environment. You also learn how to enable the component services feature in preparation for subsequent lab exercises which depend on the component services feature.

#### **What you should be able to do**

At the end of this lab you should be able to:

- Install the WebSphere Commerce Feature Pack 2 for a server environment.
- Enable the WebSphere Commerce component services feature for a server environment.
- Install the WebSphere Commerce Feature Pack 2 for a developer environment.
- Enable the WebSphere Commerce component services feature for a developer environment.

#### **Requirement**

The following software should already be installed to complete this lab:

- WebSphere Commerce Enterprise Server 6.0
- WebSphere Commerce instance **demo** has been created and **Consumer Direct** Store has been published.
- WebSphere Application Server for runtime and test server for Rational Application Developer 6 has been upgraded to 6.0.2.15, plus several individual APAR fixes applied.
- Fix pack 2 applied to WebSphere Commerce Server product and demo instance.
- Fix pack 2 applied to WebSphere Commerce Developer.

Note: Fix pack 2 packages and installation instructions for WebSphere Commerce Server and WebSphere Commerce Developer can be found from http://www-1.ibm.com/support/docview.wss?uid=swg24015395

## **Exercise instructions**

Some instructions in this lab may be Windows® operating-system specific. If you plan on running the lab on an operating system other than Windows, you need to run the appropriate commands, and use appropriate files (.sh vs. .bat) for your operating system. The directory locations are specified in the lab instructions using symbolic references. The following table is a list of symbolic references that you must supply a value that is specific to your particular installation.

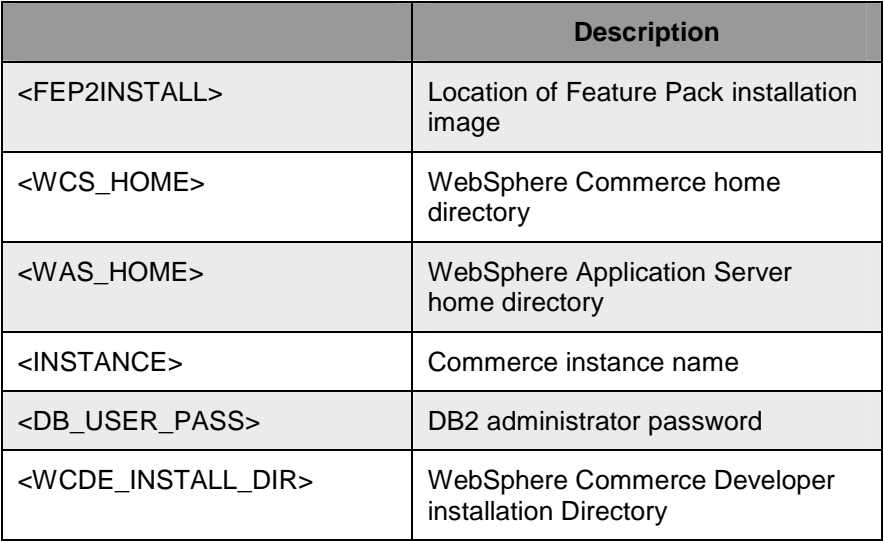

#### **Part 1: Install the WebSphere Commerce server Feature Pack 2**

In this exercise, you install WebSphere Commerce Feature Pack 2.

\_\_\_\_ 1. Navigate to the directory <FEP2INSTALL> and extract the compressed file **WS-WCFeaturePack2.zip** to the same directory <FEP2INSTALL>.

Note: You can find the WebSphere Commerce Feature Pack 2 installation image **WS-WCFeaturePack2.zip** from https://www14.software.ibm.com/webapp/iwm/web/preLogin.do?source=swgwc&S\_PKG=ppwc

2. Stop the server if it is running. From a command prompt

\_\_ a. cd <WAS\_HOME>\profiles\demo\bin

- \_\_ b. stopserver server1
- \_\_\_\_ 3. Navigate to the directory <FEP2INSTALL> and launch the installer **install.bat**
- \_\_\_\_ 4. On the Welcome page, click **Next** to continue.
- \_\_\_\_ 5. Accept the software license agreement, click **Next**
- \_\_\_\_ 6. The **Product installation location** field should match that of <WCS\_HOME>. If not, use **Browse** to select that directory and click **Next**.
- \_\_\_\_ 7. Review the installation summary and click **Next** to start the installation. The installation should be finished within 2 minutes.
- \_\_\_\_ 8. Once the installation process is complete, a Summary screen should display indicating success. Click **Finish**.

#### **Part 2: Enable WebSphere Commerce server component services feature**

- \_\_\_\_ 1. Start WebSphere Commerce **demo** instance server. Open a Command Prompt window.
	- a. cd <WAS HOME>\profiles\demo\bin
	- \_\_ b. startServer server1
- \_\_\_\_ 2. Open a new Command Prompt window,
	- a. cd <WCS HOME>\bin
	- \_\_ b. config\_ant -buildfile <WCS\_HOME>/components/common/xml/enableFeature.xml - DinstanceName=<INSTANCE> -DfeatureName=component-services - DdbUserPassword=<DB\_USER\_PASS>

**Note:** Replace <WCS\_HOME>, < DB\_USER\_PASS> and < INSTANCE> with your own values. Also note that the config ant command should be on a single line and that there are no spaces separating the minus sign and the capital D.

This process should take about 15-20 minutes. You should see a BUILD SUCCESSFUL message when the command completes.

CheckOS:

StartHelpNonWindows:

BUILD SUCCESSFUL Total time: 16 minutes 4 seconds

- \_\_\_\_ 3. This is an optional problem determination step. If the config-ant command had failed, you would examine its output log. Examine the log file now to understand the contents for a successful completion. Visit the directory <WCS\_HOME>/instances/<INSTANCE>/logs and view files beginning with the name enablecomponent-services and a timestamp suffix.
- \_\_\_\_ 4. Stop the server. From the Command Prompt window where you started the server:

\_\_ a. stopServer server1

#### **Part 3: Install the WebSphere Commerce Developer Feature Pack 2**

- 1. Stop the WebSphere Commerce Developer test server if it is running. From a command prompt
	- \_\_ a. cd <WCDE\_INSTALL\_DIR>\bin
	- b. stopWCServer
- \_\_\_\_ 2. Navigate to the directory <FEP2INSTALL> and launch the installer **install.bat.**
- \_\_\_\_ 3. On the Welcome page, click **Next** to continue.
- \_\_\_\_ 4. Accept the software license agreement and click **Next**.
- \_\_\_\_ 5. The **Product installation location** field will likely match that of <WCS\_HOME>, just as it had in the previous part. You must override that value and select the location of <WCDE\_INSTALL\_DIR>. Use **Browse** to select that directory. Click **Next**.
- \_\_\_\_ 6. Review the installation summary and click **Next** to start the installation. The installation should be finished within 2 minutes.

### **Part 4: Enable the WebSphere Commerce Developer component services feature**

- \_\_\_\_ 1. Open a new Command Prompt window.
	- \_\_ a. cd <WCDE\_INSTALL\_DIR>\bin
	- \_\_ b. enableFeature -DfeatureName=component-services

This process should only take a few seconds. No output appears on the screen while the command is running. If you want to see if there is any progress while it is running, you can periodically view the ouput log. See the next step for details.

\_\_\_\_ 2. Examine the output log in <WCDE\_INSTALL\_DIR>\logs\**enableFeature.log** for any errors.

The next sequence of steps is necessary to insure the changes made by the enableFeature command are correctly seen by the Rational Software Developer.

\_\_\_\_ 3. Start the Rational Software Developer workbench. From the same command prompt:

\_\_ a. startWCToolkit

- $\_\!\_\,$  4. When the workbench has been launched, refresh the workspace to see changes from the enableFeature command:
	- a) From the Project Explorer view, expand **Enterprise Applications**
	- b) Right click the **WC** application  $\rightarrow$  Refresh. You should notice in the bottom left of the workbench window that the workbench is rebuilding the WC project in the background. You will see a progress box being animated while the build is occurring. Wait for the build process to stop before proceeding.

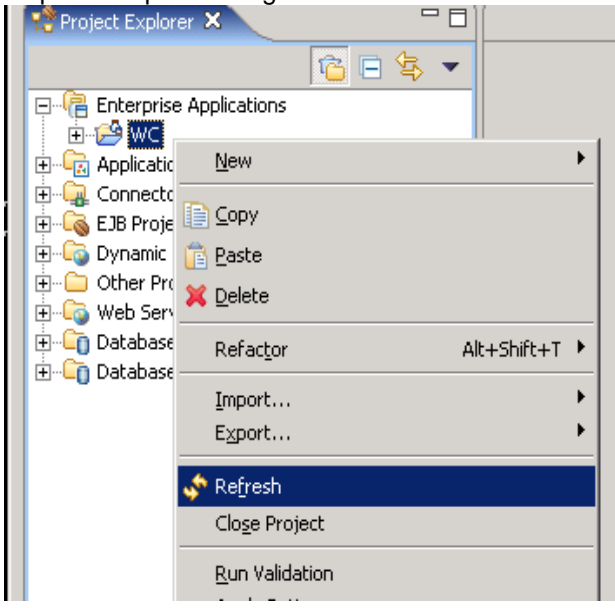

5. Start and republish the application:

a) In the servers view, select the test server and click the start button.

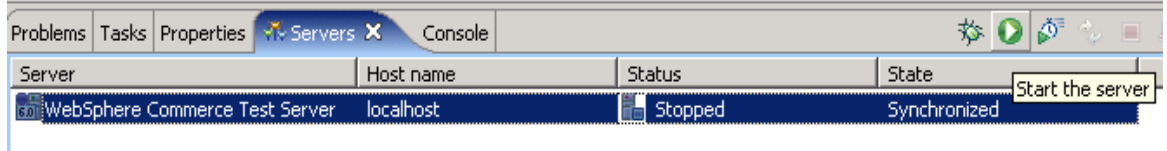

b) When the server has started, right click the server  $\rightarrow$  Publish. Wait for the Publishing dialog box to indicate that publishing has completed.

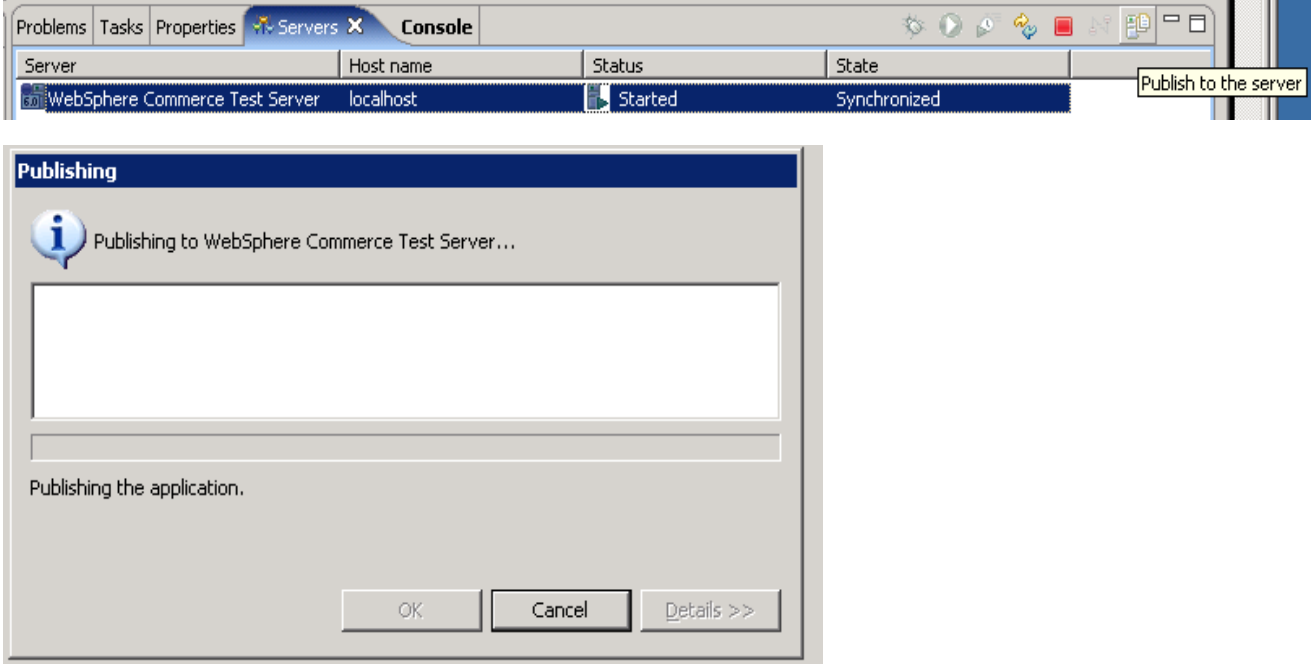

- c) When the Publishing dialog indicates successful publishing, close the box by selecting **OK**.
- $\mu$  6. Stop the server by clicking the red square stop button.

# **What you did in this exercise**

You learned how to install Feature Pack 2 on both the server and developer environment. You learned how to enable the component services feature on both the server and developer environment. You learned how to synchronize Rational Software Developer after enabling the component services feature.